# **FUJIFILM**

## **DIGITAL CAMERA**

# **GFX 1005**

# **Guía de nuevas características**

Versión 1.20

Las funciones añadidas o modifi cadas debido a las actualizaciones de firmware podrían no coincidir con las descripciones indicadas en la documentación que se entrega con este producto. Visite nuestro sitio web para obtener información sobre las actualizaciones disponibles para los diferentes productos:

*https://fujifilm-x.com/support/download/firmware/cameras/*

## **Contenido**

La versión 1.20 del firmware GFX100S agrega las funciones o actualizaciones que se enumeran a continuación. Para obtener la versión más reciente del manual, visite el siguiente sitio web.

 *http://fujifilm-dsc.com/en-int/manual/*

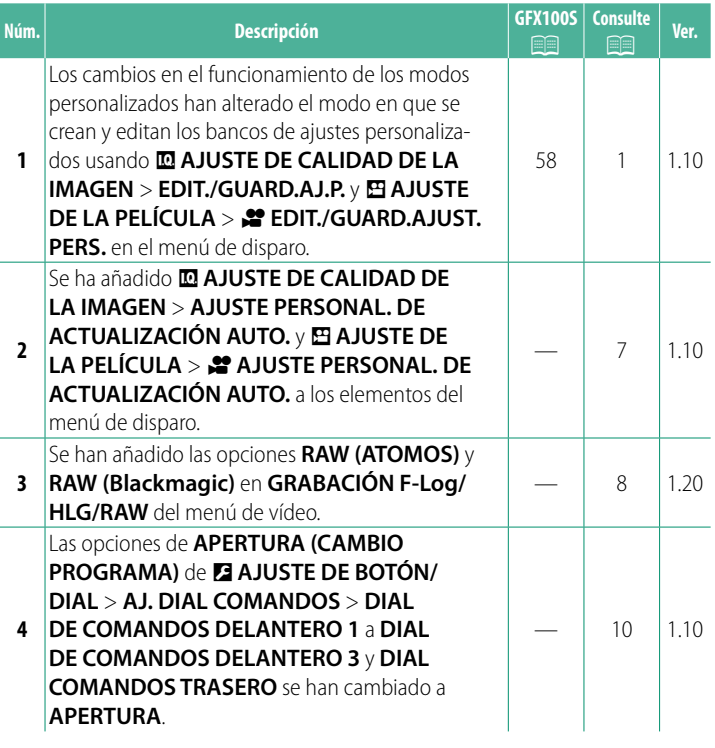

## **Cambios y adiciones**

Los cambios y adiciones son como se indica a continuación.

#### <span id="page-2-0"></span>**GFX100S:**  $\widehat{=}$  **58 Ver. 1.10 Modos personalizados**

Gire el dial de modo a cualquiera de los<br>modos de C1 (PERSONALIZADO 1) a modos de **C1** (**PERSONALIZADO 1**) a **C6** (**PERSONALIZADO 6**) para capturar imágenes usando los ajustes del menú de disparo guardados previamente. Los ajustes pueden guardarse o editarse usando H**AJUSTE DE CALIDAD DE LA IMAGEN** > **EDIT./GUARD.AJ.P.**.

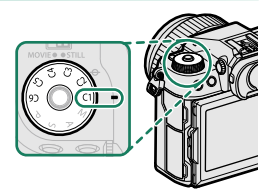

#### **Guardar los ajustes actuales**

Guarde los ajustes actuales en un banco de ajustes personalizados.

- **1** Seleccione H**AJUSTE DE CALIDAD DE LA IMAGEN** > **EDIT./ GUARD.AJ.P.** en el menú de disparo y pulse **MENU/OK**.
- **2** Resalte un banco de destino para los ajustes actuales (de **C1** hasta **C6**) y pulse **MENU/OK**.
- **3** Resalte **GUARD. AJ. ACTUAL** y pulse **MENU/OK**.

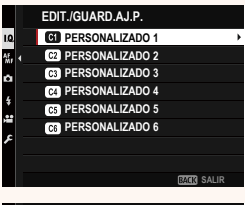

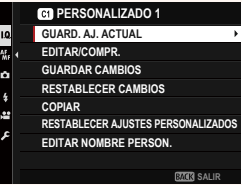

**4** Resalte **ACEPTAR** y pulse **MENU/OK**. Los ajustes actuales se guardarán en el banco seleccionado.

## **PERSONALIZADO 1 ¿GUARDAR CAMBIOS? ACEPTAR ANULAR**

**GUARD. AJ. ACTUAL**

#### <span id="page-3-0"></span>**Edición de ajustes personalizados**

Edite los bancos de ajustes personalizados existentes.

- **1** Seleccione H**AJUSTE DE CALIDAD DE LA IMAGEN** > **EDIT./ GUARD.AJ.P.** en el menú de disparo y pulse **MENU/OK**.
- **2** Resalte el banco de ajustes persona-lizados deseado y pulse **MENU/OK**.
- **3** Resalte **EDITAR/COMPR.** y pulse **MENU/OK**.

**4** La cámara mostrará una lista con los elementos del menú de disparo; resalte el elemento que desea editar y pulse **MENU/OK**.

Configure el elemento seleccionado como desee.

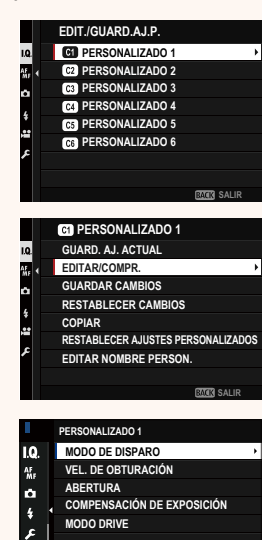

 $\bullet$ 

**BALIR**<br>SALIR

#### **5** Pulse **MENU/OK** para guardar los cambios y regresar a la lista del menú de disparo.

Configure los elementos adicionales como desee.

- **NSI selecciona DESACT.** para **M AJUSTE DE CALIDAD DE LA IMAGEN** > **AJUSTE PERSONAL. DE ACTUALIZACIÓN AUTO.**, aparecerán puntos rojos al lado de los elementos editados, pero los cambios no se guardarán automáticamente.
	- Para guardar los cambios de los elementos seleccionados, marque los elementos de la lista y pulse **Q**.
	- Para guardar los cambios de todos los elementos, regrese al paso 3 y seleccione **GUARDAR CAMBIOS**. Para cancelar todos los cambios y restaurar los ajustes anteriores, seleccione **RESTABLECER CAMBIOS**.
	- Si copia un elemento marcado con un punto rojo, el elemento se copiará con los cambios intactos.

#### **Copiar los ajustes personalizados**

Copie los ajustes personalizados de un banco a otro, sobrescribiendo los ajustes en el banco de destino. Si ha cambiado el nombre del banco de origen, el nombre también se copiará en el banco de destino.

- **1** Seleccione H**AJUSTE DE CALIDAD DE LA IMAGEN** > **EDIT./ GUARD.AJ.P.** en el menú de disparo y pulse **MENU/OK**.
- **2** Resalte el banco de origen y pulse **MENU/OK**.

**3** Resalte **COPIAR** y pulse **MENU/OK**.

**4** Resalte el banco de destino (de **C1**<sup>a</sup> **C6**) y pulse **MENU/OK**.

Se mostrará un diálogo de confirmación.

- NCualquier cambio en los ajustes personalizados del banco de destino será sobrescrito.
- **5** Resalte **ACEPTAR** y pulse **MENU/OK**. Los ajustes seleccionados se copiarán en el banco de destino, sobrescribiendo los ajustes existentes.

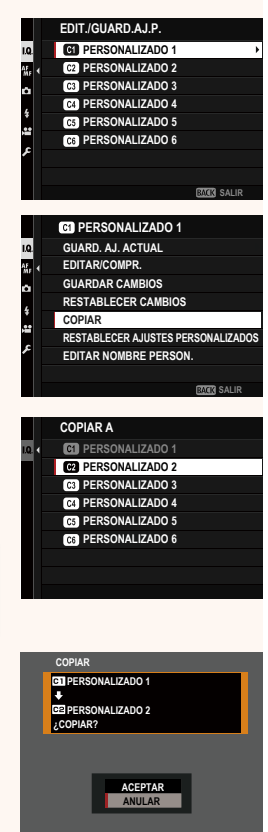

#### **Restablecer los ajustes personalizados**

Restablezca los bancos de ajustes personalizados seleccionados.

- **1** Seleccione H**AJUSTE DE CALIDAD DE LA IMAGEN** > **EDIT./ GUARD.AJ.P.** en el menú de disparo y pulse **MENU/OK**.
- **2** Resalte el banco de ajustes personalizados deseado y pulse **MENU/OK**.

- **3** Resalte **RESTABLECER AJUSTES PERSONALIZADOS** y pulse **MENU/OK**. Se mostrará un diálogo de confirmación.
- **4** Resalte **ACEPTAR** y pulse **MENU/OK**. Se restablecerá el banco seleccionado.

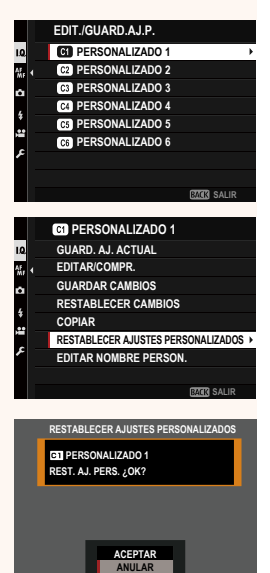

#### **Cambiar el nombre de los bancos de ajustes personalizados**

Cambie el nombre de los bancos de ajustes personalizados seleccionados.

- **1** Seleccione H**AJUSTE DE CALIDAD DE LA IMAGEN** > **EDIT./ GUARD.AJ.P.** en el menú de disparo y pulse **MENU/OK**.
- **2** Resalte el banco de ajustes persona-lizados deseado y pulse **MENU/OK**.
- **EDIT./GUARD.AJ.P. C PERSONALIZADO 1** IQ.  $M_{\rm B}$  + **PERSONALIZADO 2 PERSONALIZADO 3** ø *C***<sub>2</sub>** PERSONALIZADO 4 **PERSONALIZADO 5** ¢. **CG** PERSONALIZADO 6 **SALIR <b>PERSONALIZADO 1 GUARD. AJ. ACTUAL EDITAR/COMPR.** 찗. **GUARDAR CAMBIOS RESTABLECER CAMBIOS COPIAR RESTABLECER AJUSTES PERSONALIZADOS EDITAR NOMBRE PERSON. SALIR**
- **3** Resalte **EDITAR NOMBRE PERSON.**<sup>y</sup> pulse **MENU/OK**.

**4** Introduzca un nuevo nombre para el banco de ajustes personalizados y seleccione **AJUSTAR**. Se cambiará el nombre del banco seleccionado.

#### <span id="page-8-0"></span> **AJUSTE PERSONAL. DE ACTUALIZACIÓN AUTO. Ver. 1.10**

Elija si los cambios en los ajustes personalizados guardados se aplicarán automáticamente.

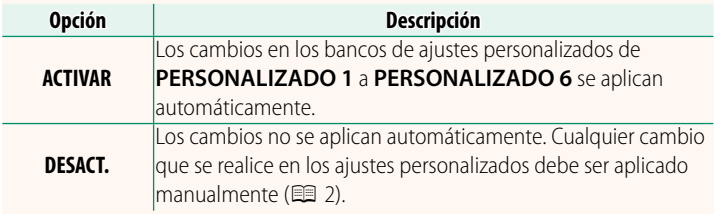

#### **2º AJUSTE PERSONAL. DE ACTUALIZACIÓN AUTO. Ver. 1.10**

Las opciones son las mismas que para la fotografía fija, pero la configuración debe ajustarse por separado.

### <span id="page-9-0"></span>**GRABACIÓN F-Log/HLG/RAW Ver. 1.20**

Seleccione el destino de los vídeos F‐Log, HLG (Hybrid Log-Gamma) o RAW filmados mientras la cámara está conectada a un dispositivo HDMI.

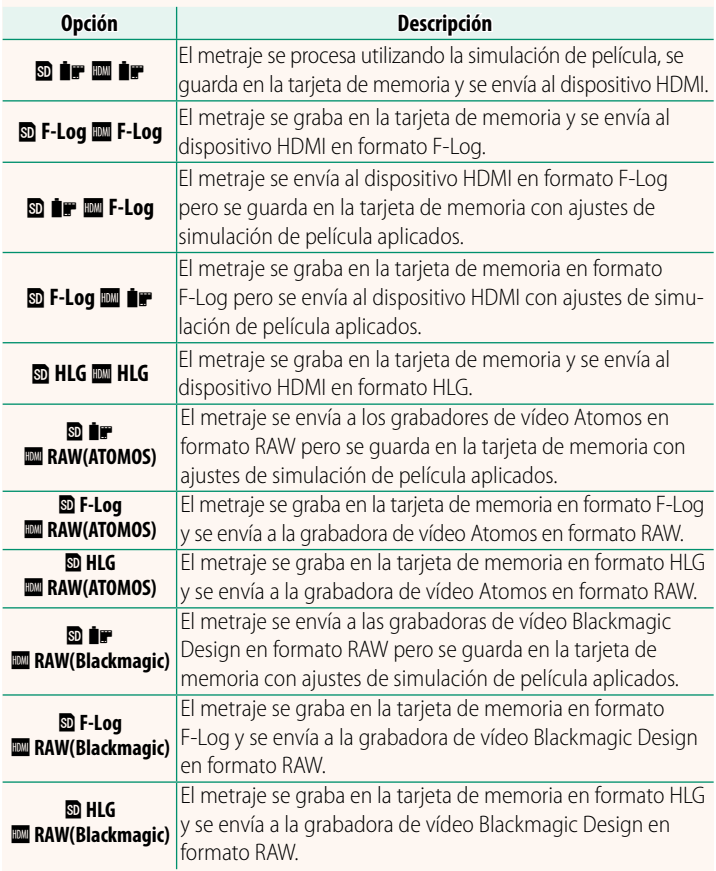

- N• F-Log ofrece una curva gamma suave con una amplia gama para el procesamiento posterior a la producción. La sensibilidad queda restringida a valores entre ISO 800 e ISO 12800.
	- El formato de grabación **HLG** (Hybrid Log-Gamma) cumple con el estándar internacional ITU-R BT2100. Cuando se ve en pantallas HLG compatibles, el metraje HLG de alta calidad capta fielmente escenas de alto contraste y colores vivos. La sensibilidad queda restringida a valores entre ISO 1250 e ISO 12800. La grabación HLG está disponible al seleccionar **MOV/H.265(HEVC) LPCM** para **E AJUSTE**<br>**DE LA PELÍCULA > FORMATO DEL ARCHIVO** en el menú de disparo.
	- **DE LA PELICULA > FORMATO DEL ARCHIVO** en el menú de disparo.<br>• El metraje de simulación de película (■) se graba con la opción seleccionada para B**AJUSTE DE LA PELÍCULA** > F**SIMULAC. PELÍCULA** en el menú de disparo.
	- El metraje filmado con **b i F M** F-Log o **b F-Log M** i F no puede grabarse en la tarjeta de memoria ni enviarse al dispositivo HDMI con distintos tamaños de fotograma (4K, Full HD). Además, no están disponibles las siguientes opciones de B**AJUSTE DE LA PELÍCULA**:
		- Opciones de velocidad de fotogramas de **MODO VÍDEO** de **59.94P** y **50P**
		- <sup>V</sup>**INTERFRAME NR**
		- **PANTALLA INFO SALIDA HDMI**
	- **RAW (ATOMOS)** se utiliza para transmitir metrajes RAW a las grabadoras de vídeo Atomos.
	- **RAW (Blackmagic)** se utiliza para transmitir metrajes RAW a las grabadoras de vídeo Blackmagic Design.
	- La emisión **RAW** no se puede grabar en la tarjeta de memoria.
	- Las mejoras de imagen en la cámara no se aplican a la emisión **RAW**.
	- El recorte (ángulo de la imagen) y la calidad de la emisión del metraje a dispositivos externos difieren del indicado por la pantalla de la cámara. Ver la salida de metraje utilizando **RAW (ATOMOS)** o **RAW (Blackmagic)** en el dispositivo externo.
	- La emisión de metraje a dispositivos externos se genera desde los datos RAW originales y su calidad, la cual varía en función de las especificaciones del dispositivo, podría no ser la misma que la lograda como resultado final de la postproducción o similares.
	- El zoom de enfoque no está disponible cuando se ha seleccionado **RAW (ATOMOS)** o **RAW (Blackmagic)** como salida HDMI.
	- La emisión de metraje **RAW** a través de HDMI a dispositivos incompatibles no se mostrará correctamente, por el contrario, se mostrará como un mosaico.
	- Las sensibilidades mínima y máxima para los metrajes **P, F-Log**o **HLG** grabados en la tarjeta de memoria cuando **RAW (ATOMOS)** o **RAW (Blackmagic)** se seleccionan para la emisión HDMI son ISO 1250 e ISO 12800 respectivamente.

#### <span id="page-11-0"></span>**AJ. DIAL COMANDOS Ver. 1.10**

Elija los papeles desempeñados por los diales de comando.

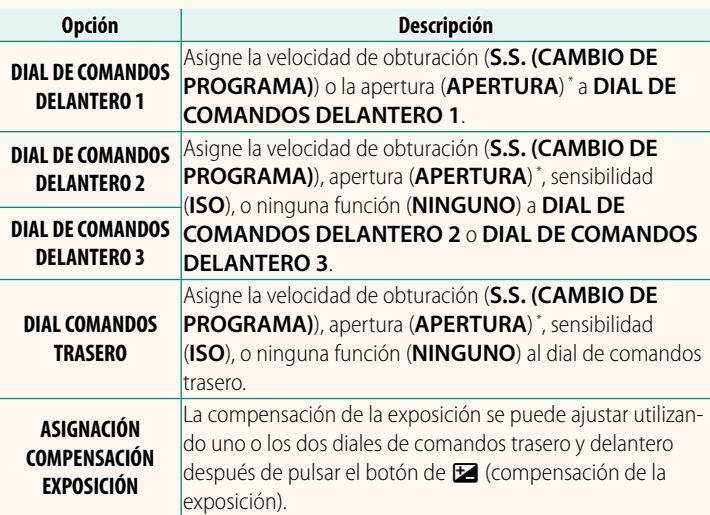

\* Anillo de apertura girado a **A** o **C** en el modo **A** (AE con prioridad a la apertura) o **M** (manual).

- N• **AJ. DIAL COMANDOS** también puede ser accedido manteniendo pulsado el centro del dial de comandos delantero.
	- También puede pulsar el centro del dial de comandos delantero para alternar por los ajustes en el orden **DIAL DE COMANDOS DELANTERO 1**, **DIAL DE COMANDOS DELANTERO 2** y **DIAL DE COMANDOS DELANTERO 3**.

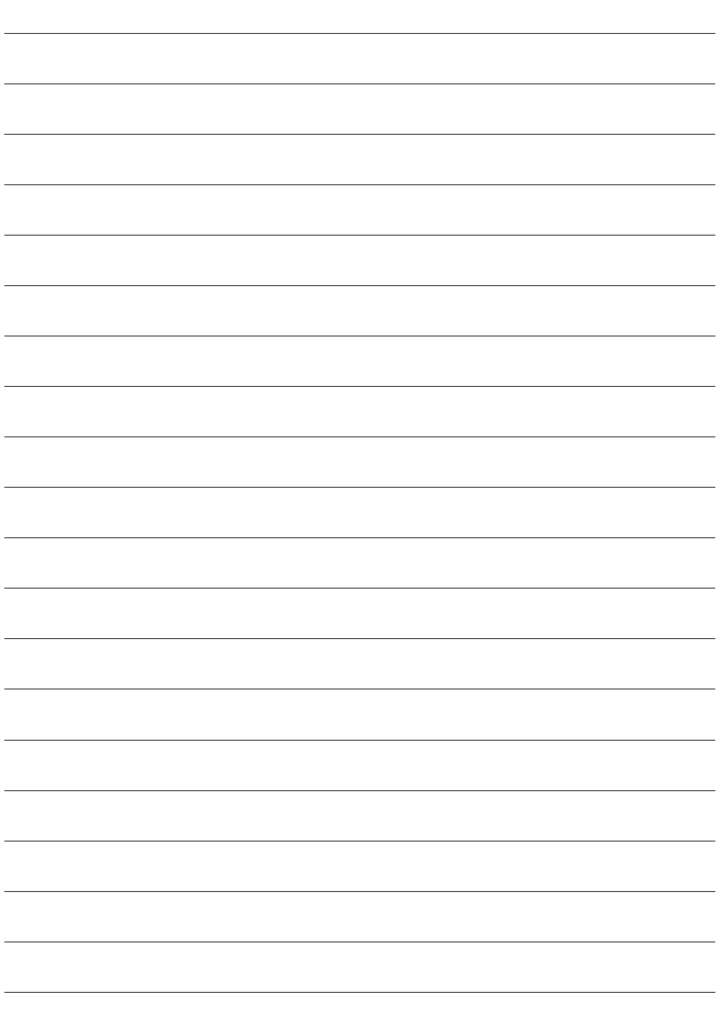

# **FUJIFILM**

#### **FUJIFILM Corporation**

7-3, AKASAKA 9-CHOME, MINATO-KU, TOKYO 107-0052, JAPAN

https://fujifilm-x.com

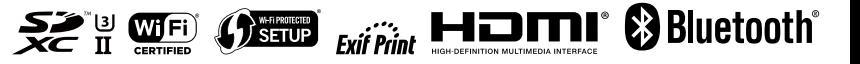